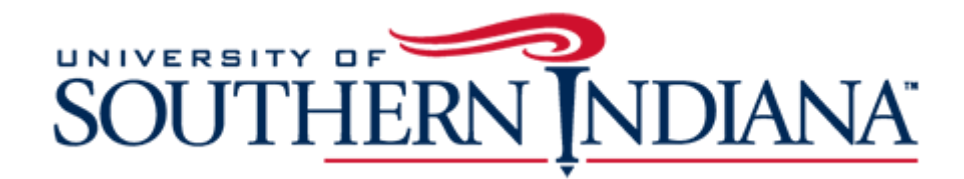

# BuyUSI Requestor Guide Non-Catalog Transactions

# The Requester Guide (New User Interface)

This document provides a condensed overview of the BuyUSI Requester Process. It will demonstrate with short text descriptions supported by screen shots for each step explained.

# Creating Transactions: Non-Catalog

**Non-Catalog: A non-catalog transaction is a transaction issued to a vendor existing in Banner but not found as a catalog in BuyUSI**

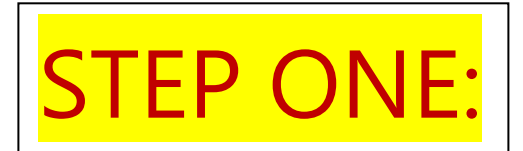

• Obtain a quote/estimate or back-up to support your purchase.

Non-Catalog vendor purchases (those using a Banner vendor):

- o \$24,999.99 and under:
- Requires one quote
- o \$25,000 and over:
	- Requires three quotes or a [sole source / single source form](https://www.usi.edu/procurement/forms-library/)

Federally Funded Orders over \$10,000:

o Requires three quotes

Renovation/Construction Orders (Effective July 1, 2021):

- o \$49,999.99 and under:
	- Requires one quote
- $\circ$  \$50,000 and over: Requires three quotes or a [sole source / single source form](https://www.usi.edu/procurement/forms-library/)
- Save the document so that you can attach it to your transaction later in the process

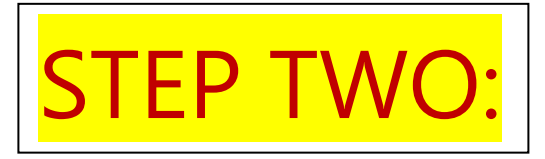

## **Non-Catalog Item**

The Requester creates a Non-Catalog Item by selecting the "Non-Catalog Items" option under the Search Bar on the Shop tab. A Non-Catalog Item allows the Requester to create an item that is not provided in the catalogs.

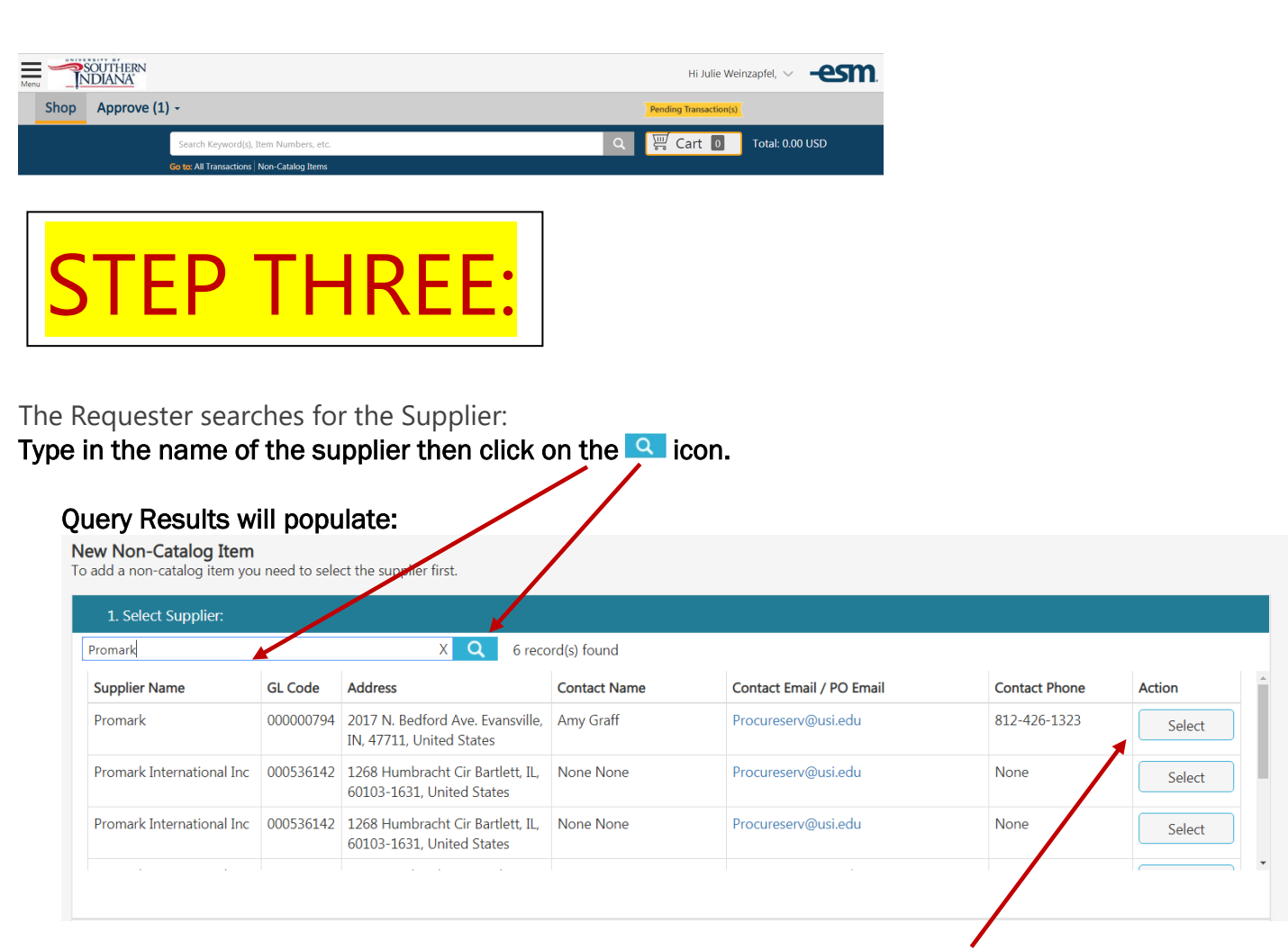

**Click on the "Select" tab under "Action" for the supplier you wish to purchase from.**

**If vendor does not exist in BuyUSI, please contact Procurement Services Help Desk at: 1982 or 1601.**

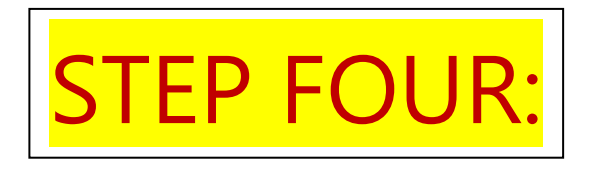

Enter the product detail's required fields (Item/Service, UOM, Qty, and List Price) to create the item and 'Add to Cart'.

This information should come from the quote you obtained from the supplier.

• If you have the MFP/Provider number or part number go ahead and include it.

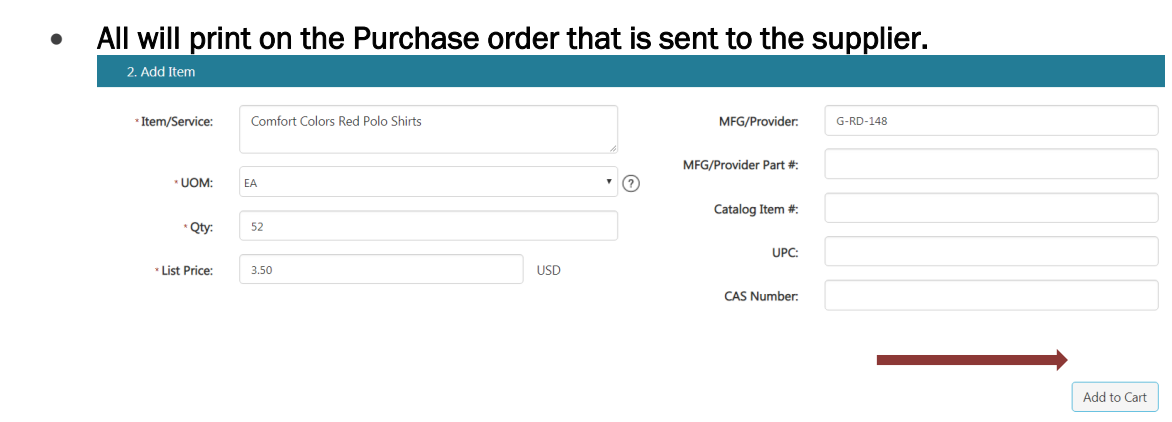

#### Click add to cart once all required fields are filled out

Continue the above steps for each line needed on your order-including freight.

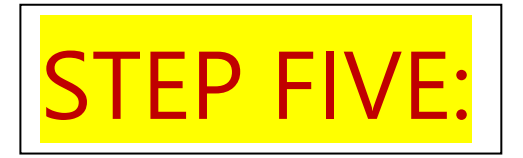

### **Cart**

The cart icon shows how many items are currently in the requestor's cart.

Click the cart icon to view and check out

• "Pending Transaction(s)" is the equivalent of "Checkout" in the previous interface

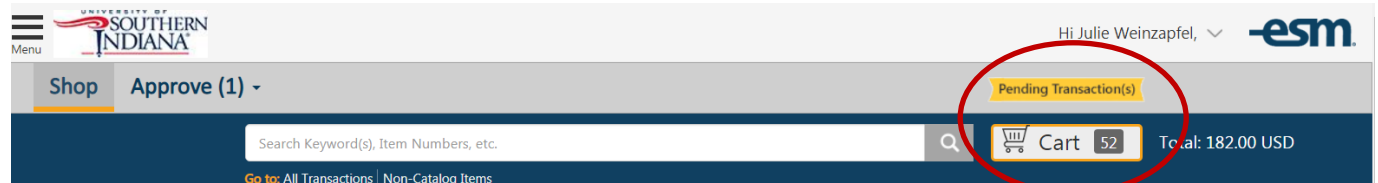

The Requester can edit the quantity or delete items.

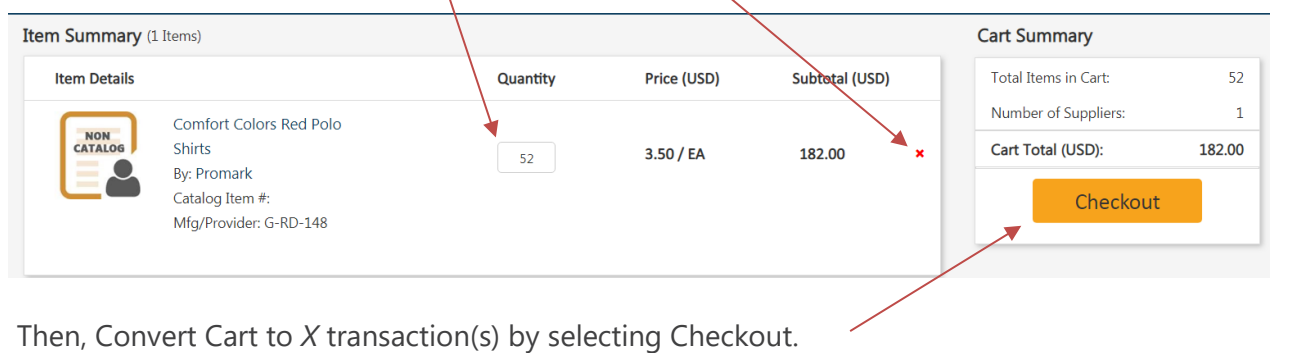

Multiple transactions are created if the items are from multiple Suppliers.

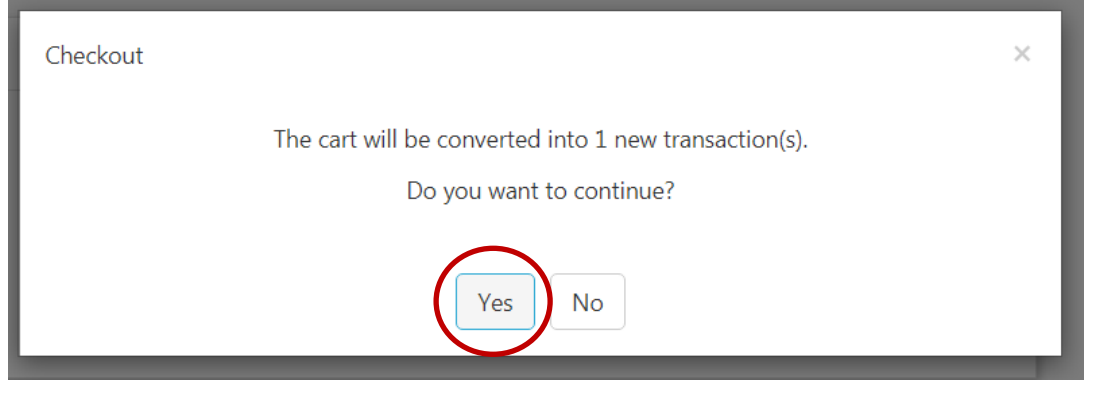

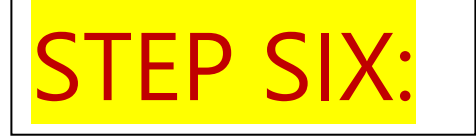

### **Checkout**

Under **Checkout,** Requestors will see seven sections:

- 1. General Details
- 2. Delivery Details
- 3. Billing Details
- 4. GL Details
- 5. Line Item Details
- 6. Notes and Attachments
- 7. View Workflow Details
	- **1. General Details**

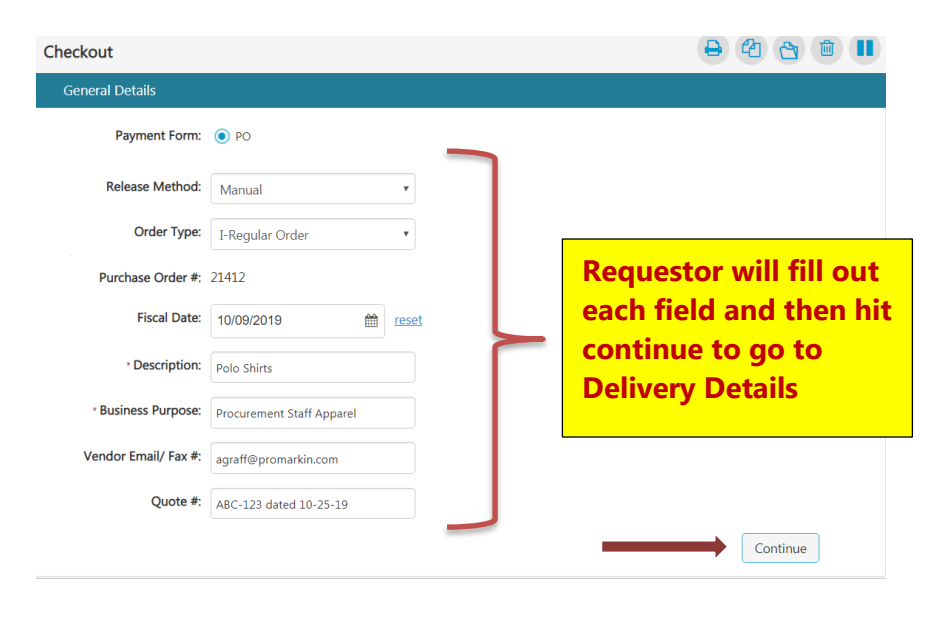

Use drop down arrow to see all order types and select the appropriate order type.

The following order types are supported in BuyUSI:

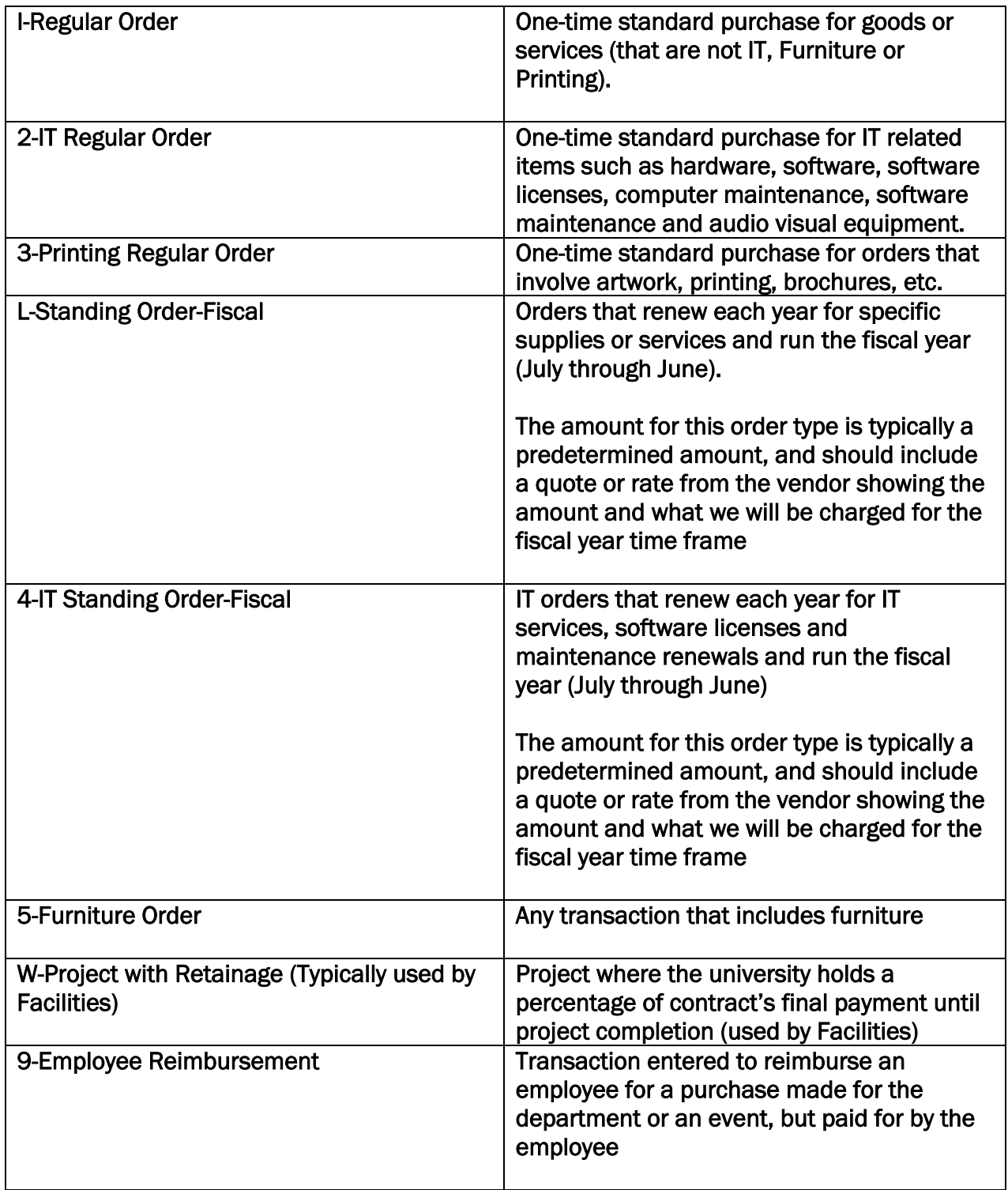

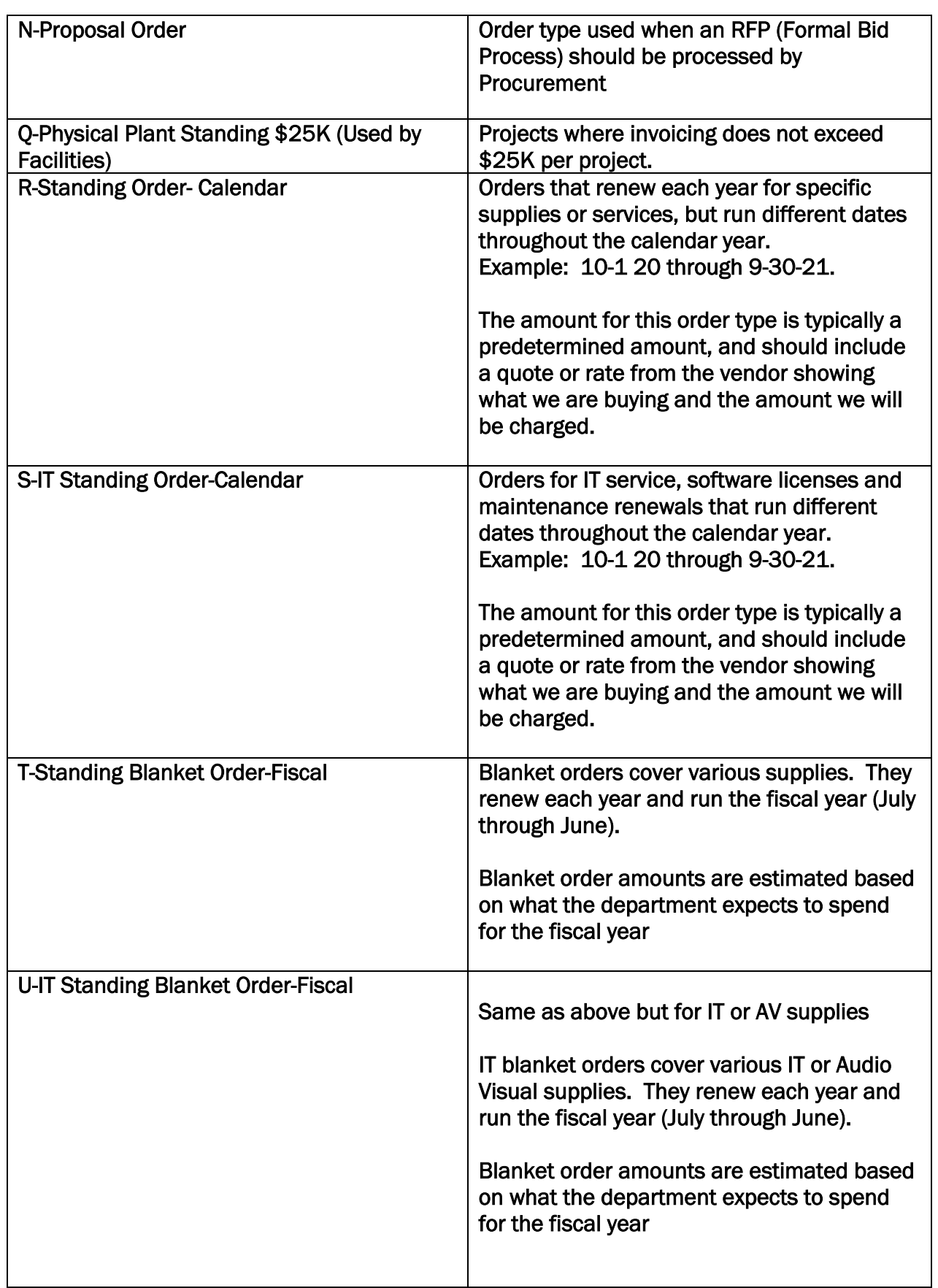

#### **2. Delivery Details**

This is a default field. No additional action is required. Hit "Continue" to go to **Billing Details**

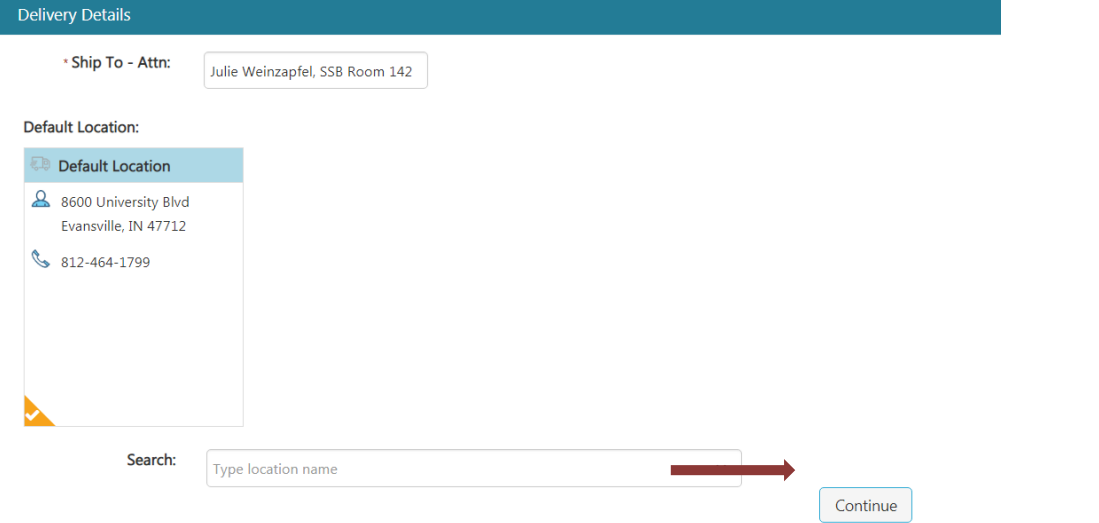

#### **3. Billing Details**

This is a default field. No additional action is required. Hit "Continue" to go to **GL Details**

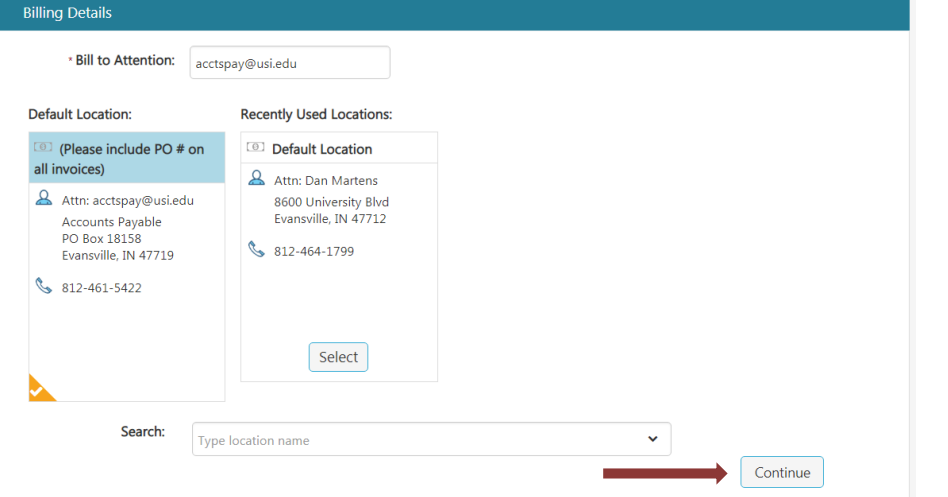

#### **4. GL Details**

Click on the  $\bigoplus$  icon. This will open a new window allowing Requestors to use the Index code for FOAP information. Index codes are found on the Financial Manager's spreadsheet.

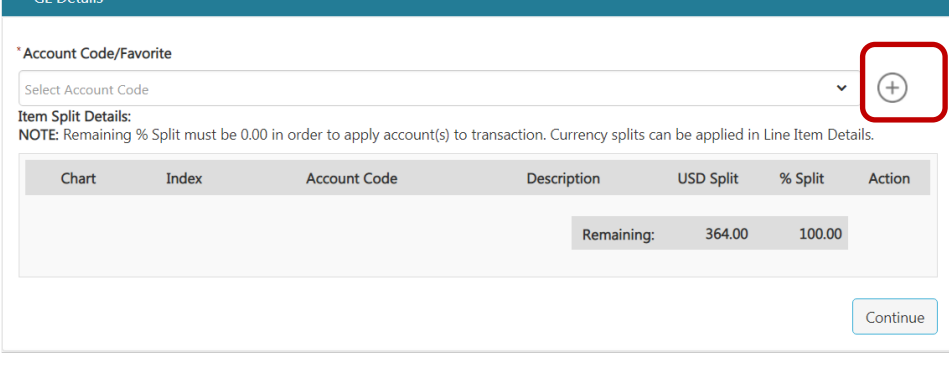

Requestors will enter the appropriate index code (use the Financial Manager's Spreadsheet to find the correct code per FOAP). The index code will populate the Fund, Org and Program code for the User.

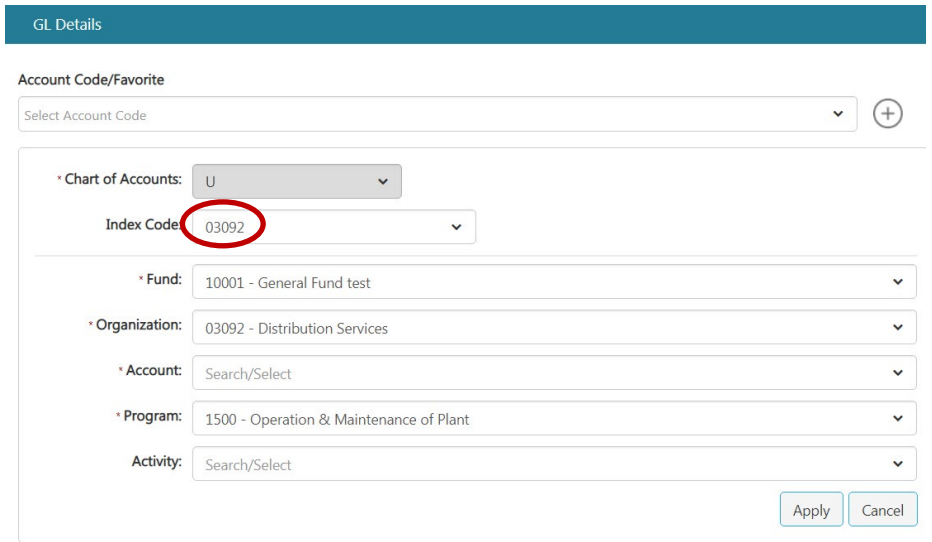

The account code will still need to be inserted based on the nature of the purchase. Users may utilize the Account Code Spreadsheet linked in the General Information panel on the left side of the shop page. Users should contact their Accountant for help with account codes. (Accountant contacts are listed on the Financial Manager's Spreadsheet).

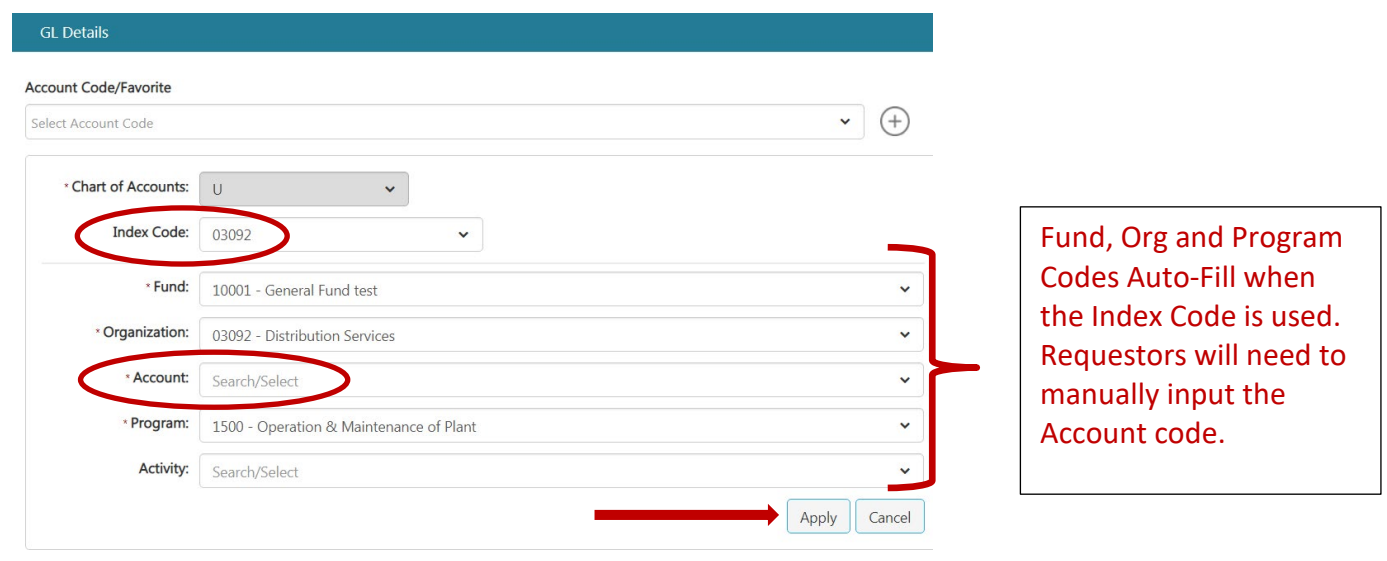

After the appropriate account code is entered hit "Apply" then continue.

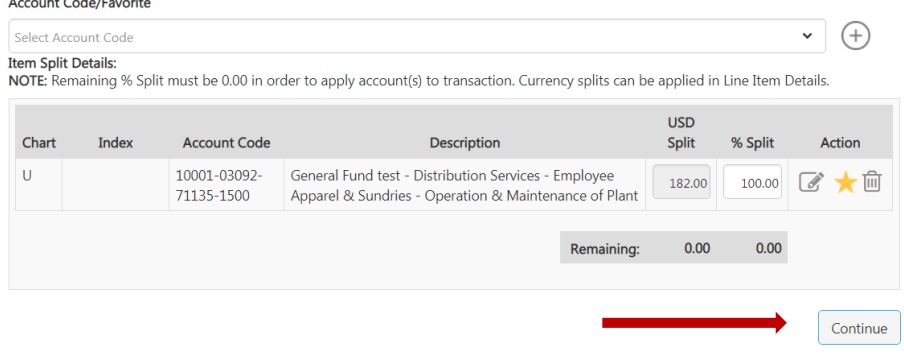

This will take Requestors to the line item details screen:

#### **5. Line Item Details**

Requesters confirm the final line item details including quantity and Line-item level GL code (use the "more…" link).

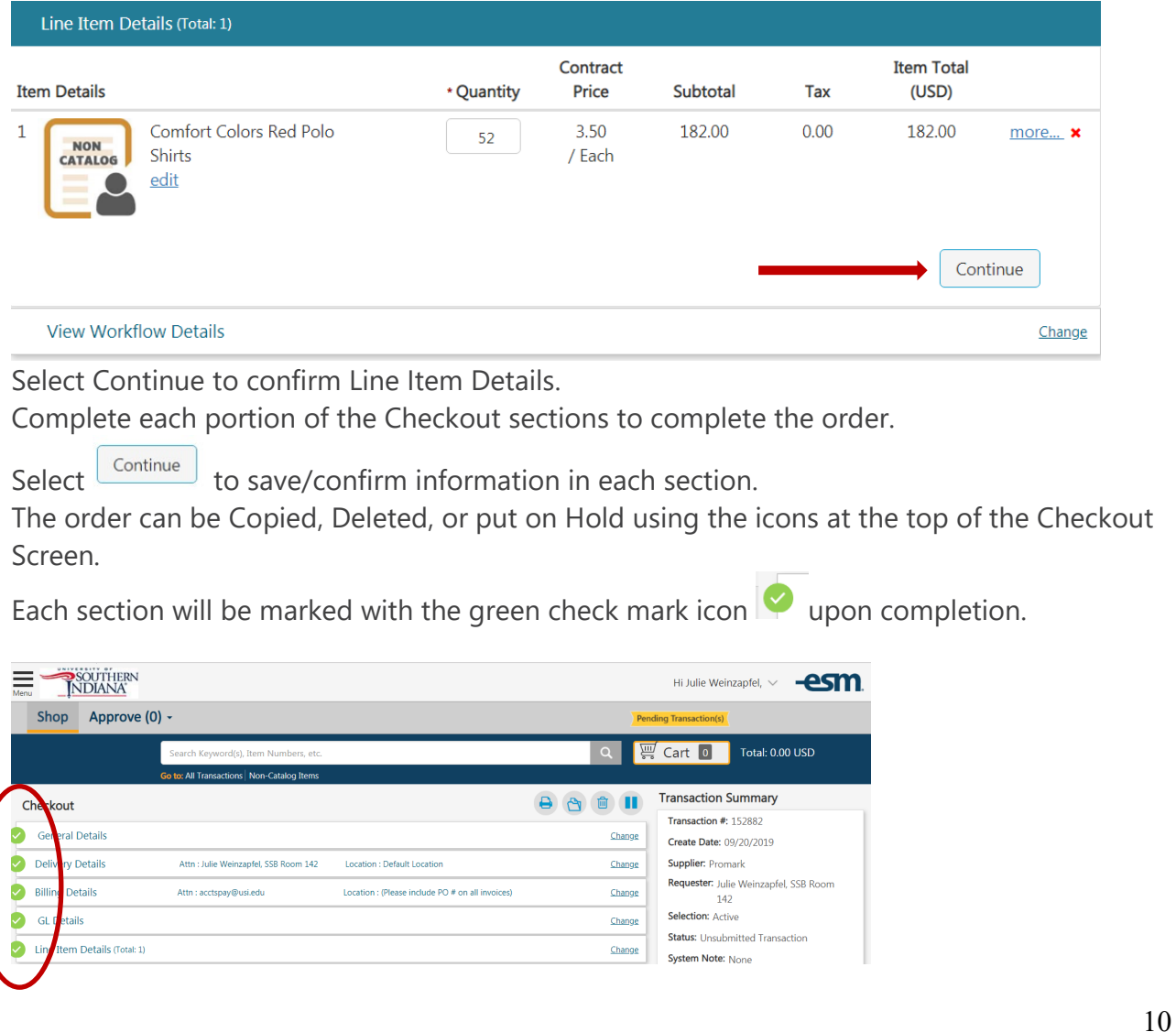

#### **6. Notes and Attachments**

 $\mathbf{I}$ 

At this time Requestors will download a copy of their quote or pricing documentation. To do so, click on the Internal Note icon Internal Note  $\bigcup_{n=1}^{\infty}$  and select the paperclip to download the document(s). Choose the appropriate saved document. Once it pulls up, select update to save.

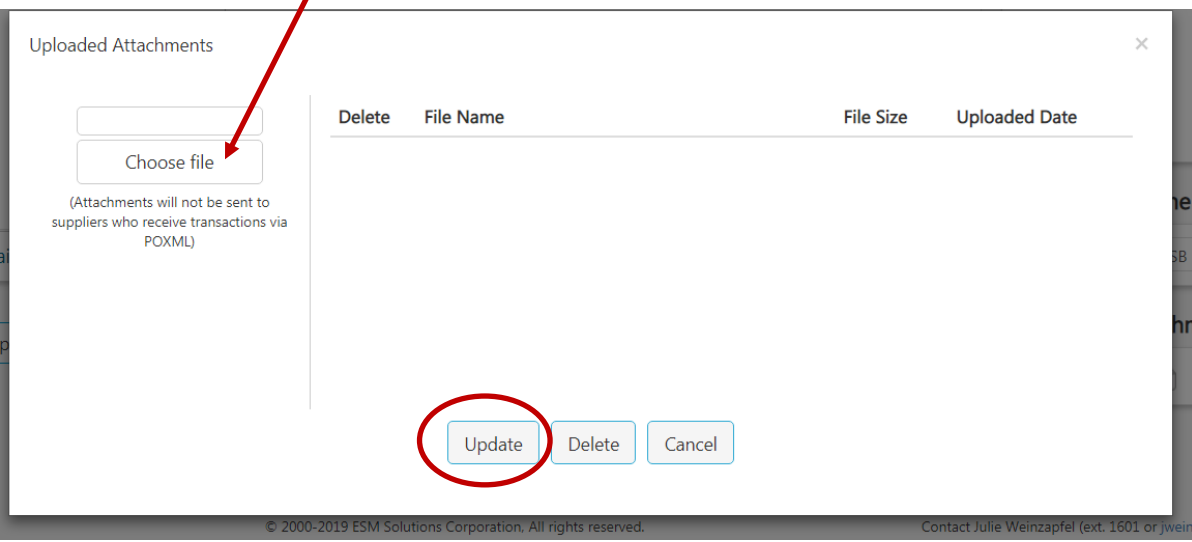

The paperclip icon will change from grayscale to blue, indicating that there is an attachment:

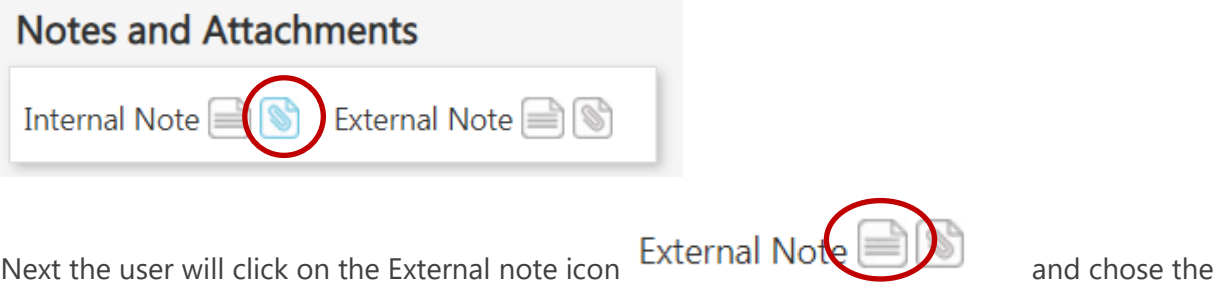

note option. This will open a window for text.

Notes should include any notations the vendor will need to process the order

Click on "Update" to save notations.

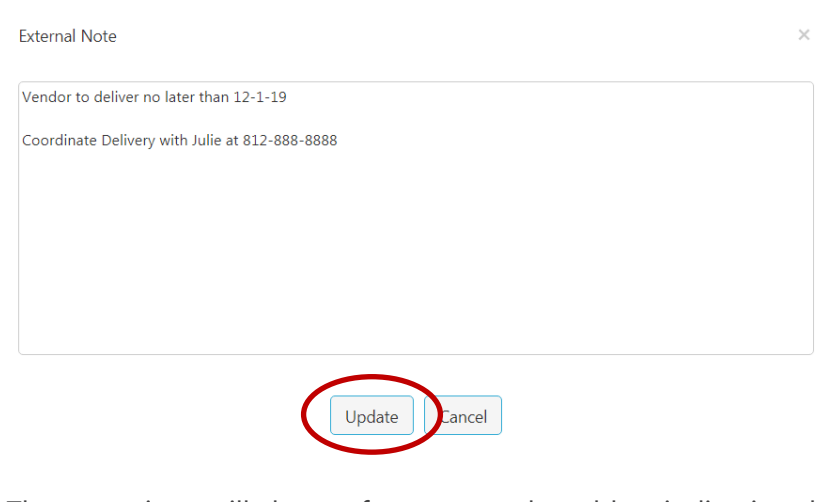

The paper icon will change from grayscale to blue, indicating that there is note:

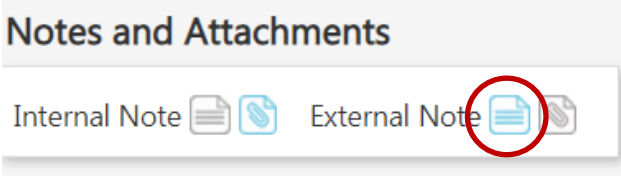

- ♦ External notes print on the PO that the vendor receives
- ♦ External attachments are sent via email to the vendor with their PO copy
- ♦ Internal notes and attachments remain in BuyUSI. These are used for internal communication.

#### **7. View workflow Details**

The workflow will generate after the order is validated. The requestor will be able to see who will be reviewing and approving their transaction. If any transaction validation rules are triggered, more information will be listed under the System Note. Once the condition is resolved, the transaction can be re-validated for approval.

#### **Hit Request Approval to move the transaction into the approval queues:**

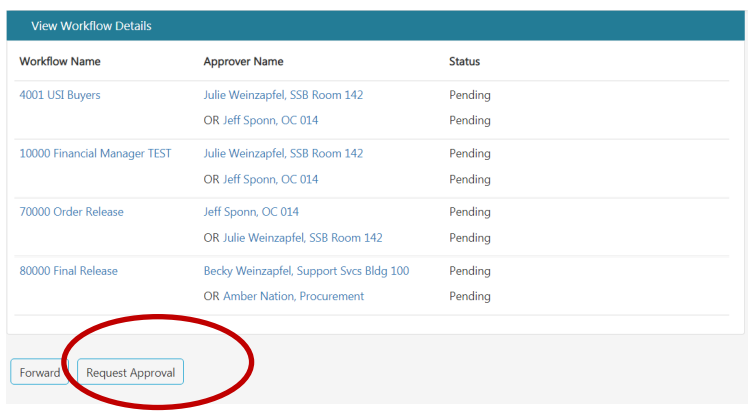

#### **Viewing Workflows:**

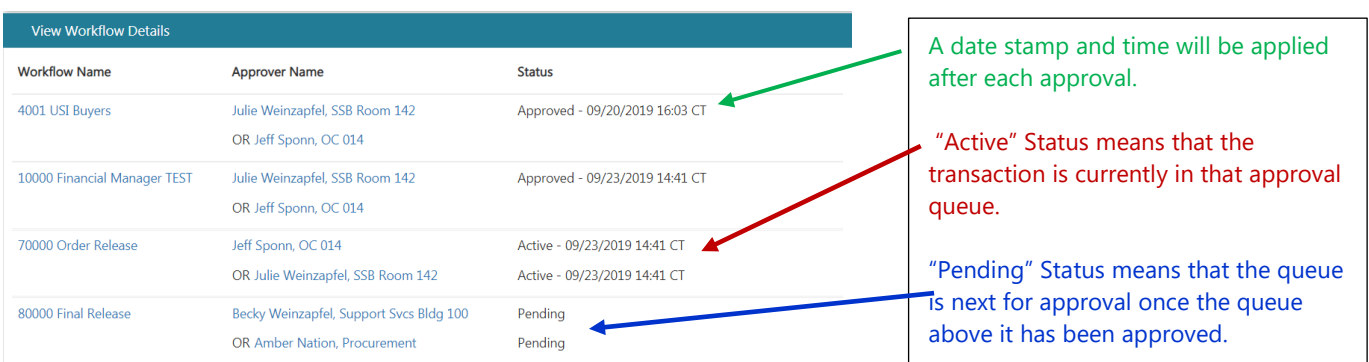

#### If a transaction is rejected, that status is shown as well and remains until approval is granted.

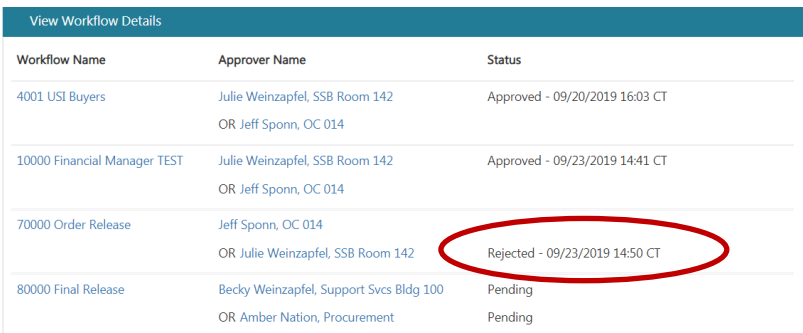

Once all approvals have been obtained, Procurement will turn the transaction into a Purchase order.

A Banner purchase order number is generated for the order. Purchase order numbers begin with the letter "P".

Non-Catalog orders are emailed by Procurement to the vendor.

Catalog orders are sent electronically through the eProcurement system to the vendor.

The requester will receive an email notification when the release occurs.

\*\*\*\*\*\*\*\*\*\*\*\*\*\*\*\*\*\*\*\*\*\*\*\*\*\*\*\*\*\*\*\*\*\*\*\*\*\*\*\*\*\*\*\*\*\*\*\*\*\*\*\*\*\*\*\*\*\*\*\*\*\*\*\*\*\*\*\*\*\*\*\*\*\*\*\*\*\*\*\*\*\*\*\*\*\*\*\*\*\*\*\*\*\*\*\*\*\*\*\*\*\*\*\*\*\*